# **UNIVERSITÀ DEGLI STUDI DI URBINO CARLO BO**

# **Istruzioni per la compilazione della domanda di partecipazione**

# **alla selezione per l'ammissione ai Corsi di Dottorato di ricerca -- ciclo XL - a.a 2024/2025**

# **(SCADENZA\_ 20 agosto 2024, ore 12:00 italiane)**

# **Collegarsi al link:** <https://pica.cineca.it/uniurb/dottorato40-pnrr-630/>

# **ATTENZIONE**

- **1. La presente guida fornisce informazioni generiche e parziali per la presentazione delle candidature. Non sostituisce quanto indicato nel bando e non descrive in dettaglio tutte le casistiche che potrebbero presentarsi.**
- 2. La procedura per la presentazione di tale domanda è informatizzata, niente deve essere spedito via posta.
- 3. Prima di compilare la domanda si raccomanda di leggere attentamente il bando di ammissione alla selezione (disponibile nella pagina iniziale della procedura online e nella sezione "Documentazione amministrativa" della pagina di ciascun corso di dottorato accessibile dal seguente link: <https://www.uniurb.it/studiaconnoi/laureati/dottorati-di-ricerca>) e in particolare la parte relativa al Corso prescelto (Allegato A) per cui si è deciso di presentare la domanda, accertarsi di possedere i **requisiti richiesti** e verificare quali siano i **documenti richiesti da allegare**.
- 4. **T**utti i documenti necessari per la domanda dovranno essere caricati in **formato pdf** (peso massimo di ciascun documento **30 MB**)
- 5. I file dovranno essere nominati con cognome e nome del candidato e descrizione del tipo file ovvero curriculum, progetto di ricerca, passaporto. Il nome del file non deve superare i 40 caratteri. A titolo di esempio, il file del curriculum vitae dovrà essere nominato "cognome\_nome\_curriculum.pdf". In caso di più file dello stesso tipo, aggiungere un numero progressivo al termine del nome senza superare i 40 caratteri (es. "cognome\_nome\_Master's Degree 1.pdf" e "cognome\_nome\_Master's Degree 2.pdf".
- 6. È possibile compilare la domanda accedendo alla piattaforma più volte salvando i dati inseriti. In questo modo l'utente entrerà la volta successiva e attraverso il tasto "MODIFICA" potrà continuare la compilazione.
- 7. Per informazioni relative alle procedure del bando inviare una mail a: [dottorato@uniurb.it.](mailto:dottorato@uniurb.it) Per problemi tecnici con la procedura online, inviare una mail all'indirizzo: [uniurb@cineca.it](mailto:uniurb@cineca.it) indicando il codice identificativo della domanda. Quest'ultimo può essere trovato in alto a destra nella videata della compilazione della stessa, oppure nel cruscotto. Non si garantisce la lettura di mail inviate ad altri indirizzi diversi da quelli sopra indicati.
- 8. I candidati, e in particolare coloro che non hanno ancora conseguito il titolo o che sono in possesso di titolo accademico conseguito/da conseguire all'estero, devono **leggere attentamente l'art. 2 del bando di selezione** e caricare nella maschera dedicata i documenti richiesti.
- 9. Dopo aver compilato e controllato la domanda, si procede con il pagamento della tassa di concorso, da effettuare solo ed esclusivamente con le modalità previste dalla procedura online.
- 10. Infine si presenta la domanda. Si raccomanda di presentare la domanda solo dopo essersi accertati di aver inserito tutti i dati ed i documenti richiesti: **una volta presentata la domanda non sarà più modificabile.**
- 11. Una volta presentata la domanda, il candidato riceverà una e-mail con la conferma dell'avvenuta consegna ed un codice identificativo indispensabile per eventuali comunicazioni.
- 12. Una volta che il modulo di domanda è stato presentato, ed entro lo stesso termine (20 agosto 2024, ore 12:00 italiane), nei corsi richiesti (vedi Allegato A) il candidato può richiedere due lettere di referenza, utilizzando la funzione dedicata nella parte inferiore del cruscotto.
- 13. Dopo aver presentato il modulo di domanda, i **candidati con disabilità o dislessia** possono richiedere tempo supplementare e / o assistenza utilizzando la sezione dedicata della procedura online e fornendo un certificato medico a supporto della validità della richiesta.
- 14. Se necessario, il candidato può ritirare la domanda e presentarne una nuova entro la scadenza del bando.

# **PANORAMICA DELLE FASI DI PRESENTAZIONE DELLA DOMANDA:**

- Attenta lettura del bando
- Collegamento al link: <https://pica.cineca.it/uniurb/dottorato40-pnrr-630/>
- Registrazione e accesso
- Attenta compilazione del modulo di domanda e caricamento degli allegati richiesti
- Verifica del modulo di domanda e se necessario modifica
- Pagamento della tassa di concorso
- Presentazione della domanda
- Richiesta delle lettere di referenza
- Richiesta tempo supplementare e / o assistenza per i candidati con disabilità o dislessia

# **ISTRUZIONI PASSO PER PASSO**

# **1) REGISTRAZIONE E ACCESSO AL SISTEMA**

- 2) Per accedere al sistema è necessario collegarsi al link fornito nel bando: <https://pica.cineca.it/uniurb/dottorato40-pnrr-630/>
- 3) Leggere attentamente le istruzioni fornite e cliccare su "Login" in alto a destra (**Figura 1**).

#### BANDO DI SELEZIONE PER L'AMMISSIONE AI CORSI DI DOTTORATO DI RICERCA XL CICLO / SELECTION CALL FOR ADMISSION TO THE PHD PROGRAMMES - XL CYCLE A.A. 2024/2025

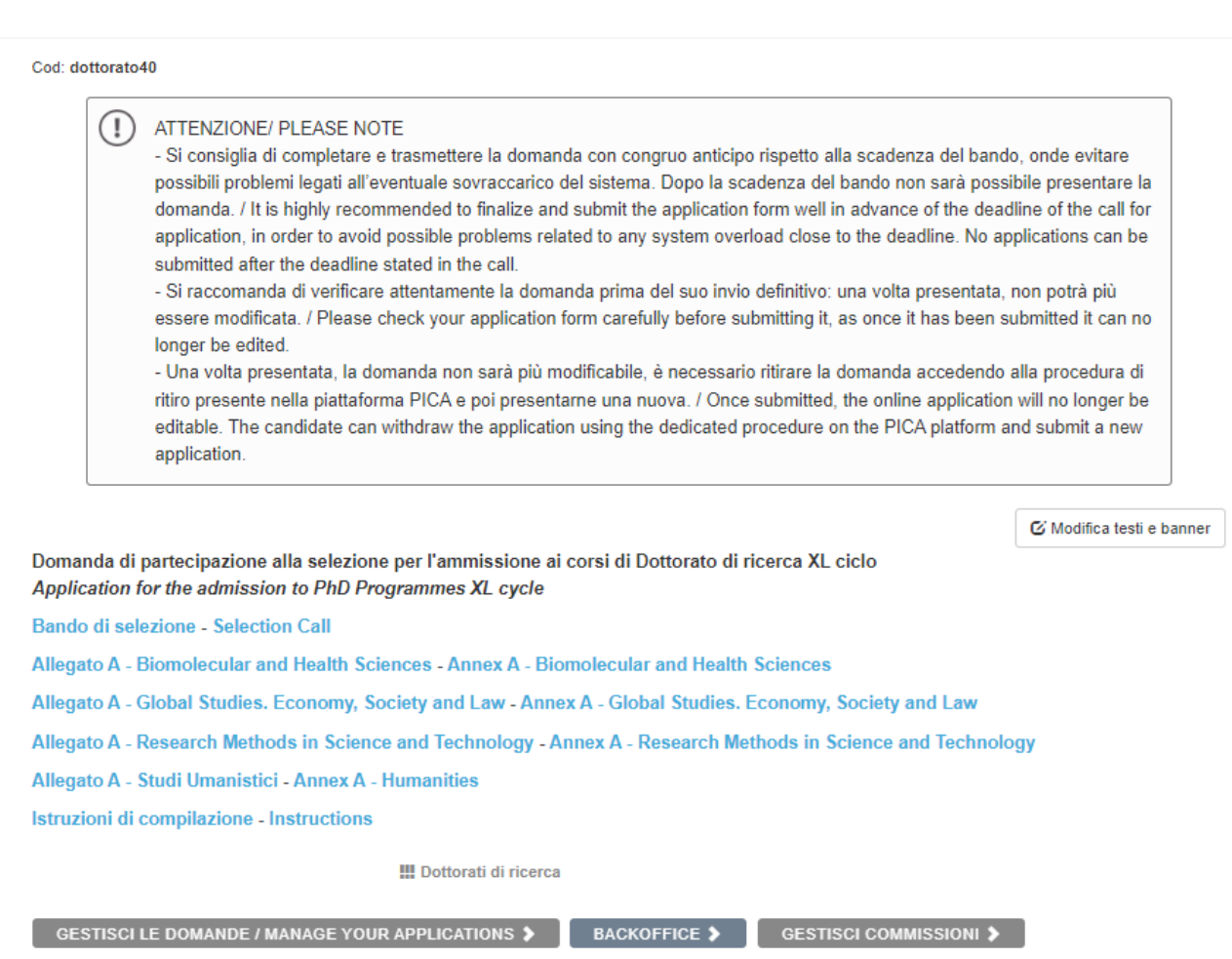

*Figura 1 – Homepage e avvertenze*

in bozza in eleno

Selezionare la lingua (Italiano/English)

Nel caso di primo accesso è possibile registrarsi cliccando su "Nuova Registrazione" (**Figura 2**).

Per coloro che hanno già una utenza alla banca dati LOGINMIUR, si può accedere senza registrarsi selezionando LOGINMIUR dal campo "Credenziali" ed inserendo username e password dell'account LOGINMIUR.

Nel caso in cui l'utente possieda le credenziali ma non le ricorda deve cliccare su "Credenziali dimenticate?".

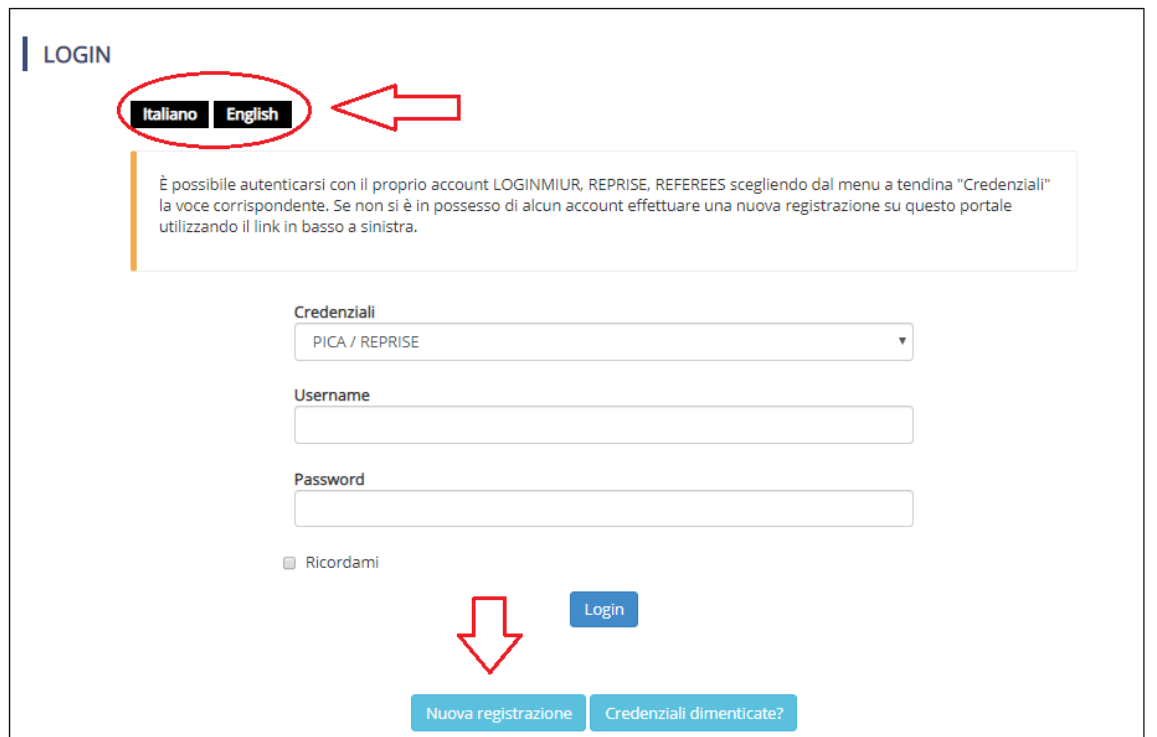

*Figura 2 – Pagina di registrazione/autenticazione utente*

Creare le proprie credenziali (**Figura 3**), inserire i dati richiesti, accettare il trattamento dei dati personali e cliccare su "Nuova registrazione" (**Figura 4**). Attenzione: i dati personali inseriti in fase di registrazione saranno riportati automaticamente nella domanda di accesso alla selezione. Si consiglia pertanto di compilare il modulo completo (non il modulo ridotto) e di assicurarsi che i dati inseriti siano completi e corretti.

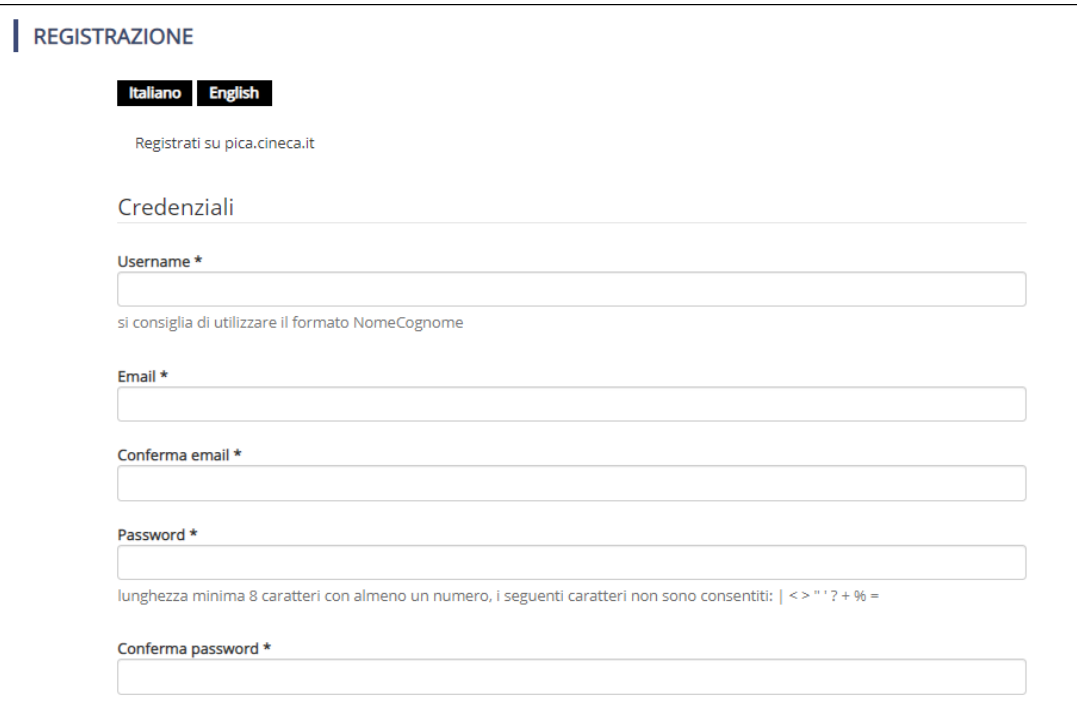

*Figura 3 – Registrazione: creazione credenziali* 

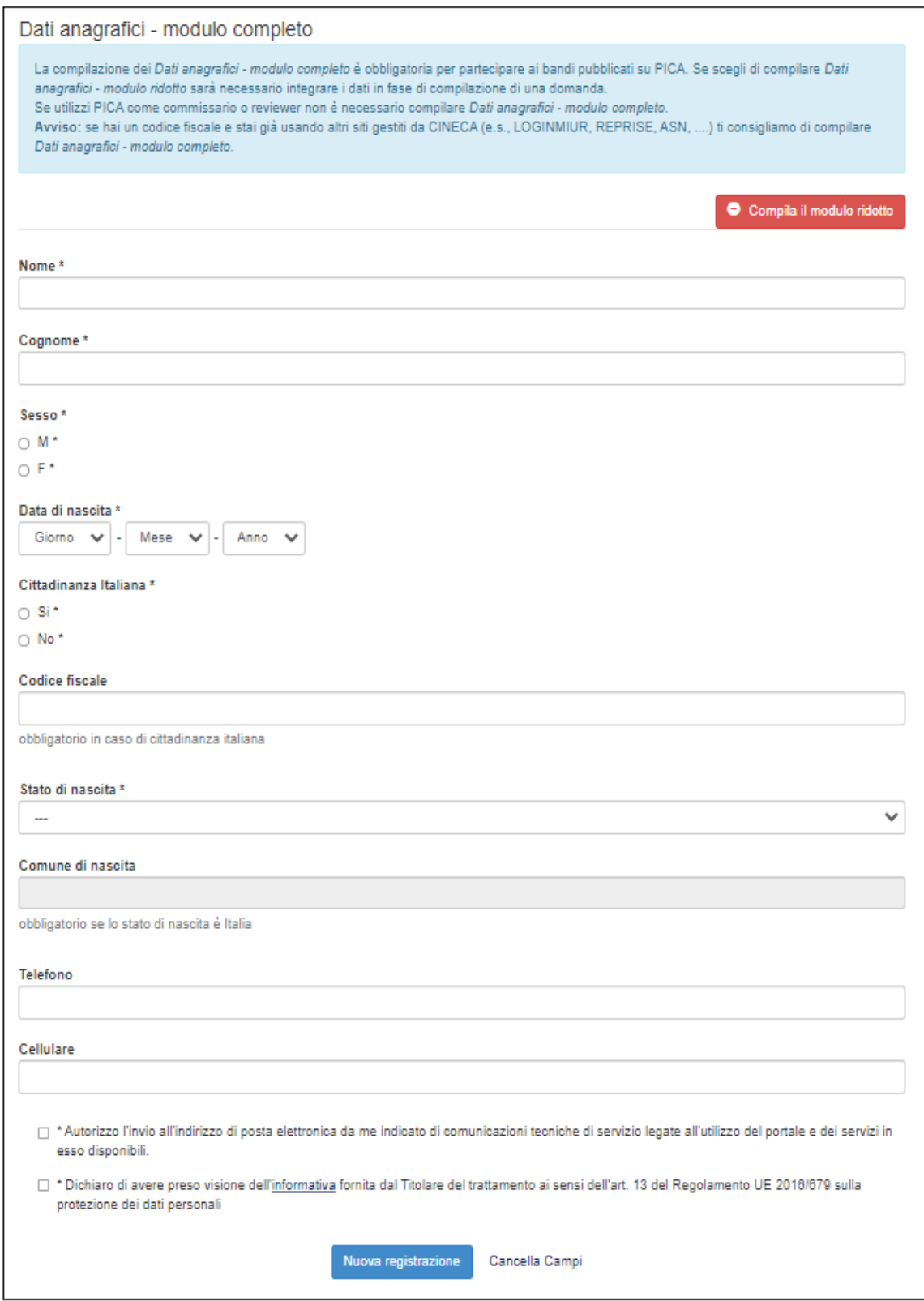

# *Figura 4 – Registrazione: dati personali*

Il sistema invierà all'indirizzo di posta elettronica inserito, una mail con le indicazioni per confermare la registrazione. Nel caso in cui il candidato non ricevesse tale mail o non riuscisse a visualizzarla deve inviare una mail a [uniurb@cineca.it](mailto:uniurb@cineca.it)

# **4) COMPILAZIONE, VERIFICA E MODIFICA DELLA DOMANDA**

Una volta completata la registrazione, effettuare il login e cliccare su "Gestisci le domande" (**Figura 5**) e poi su "Compila una nuova domanda" (**Figura 6**).

> Domanda di partecipazione alla selezione per l'ammissione ai Application for the admission to PhD Programmes XL cycle **Bando di selezione - Selection Call** Allegato A - Biomolecular and Health Sciences - Annex A - Bio Allegato A - Global Studies. Economy, Society and Law - Anne Allegato A - Research Methods in Science and Technology - A Allegato A - Studi Umanistici - Annex A - Humanities Istruzioni di compilazione - Instructions

> > **!!!** Dottorati di ricerca

**GESTISCI LE DOMANDE / MANAGE YOUR APPLICATIONS >** 

*Figura 5– Cliccare su Gestisci le domande*

Domande in bozza / Draft applications: 0

Domande presentate / Submitted applications: 0

Compila una nuova domanda / New submission

Lettere di referenza / Reference letters

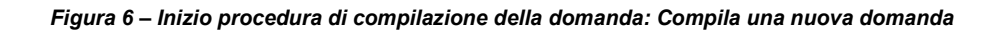

Appare una schermata con la sintesi delle sezioni da compilare (**Figura 7**).

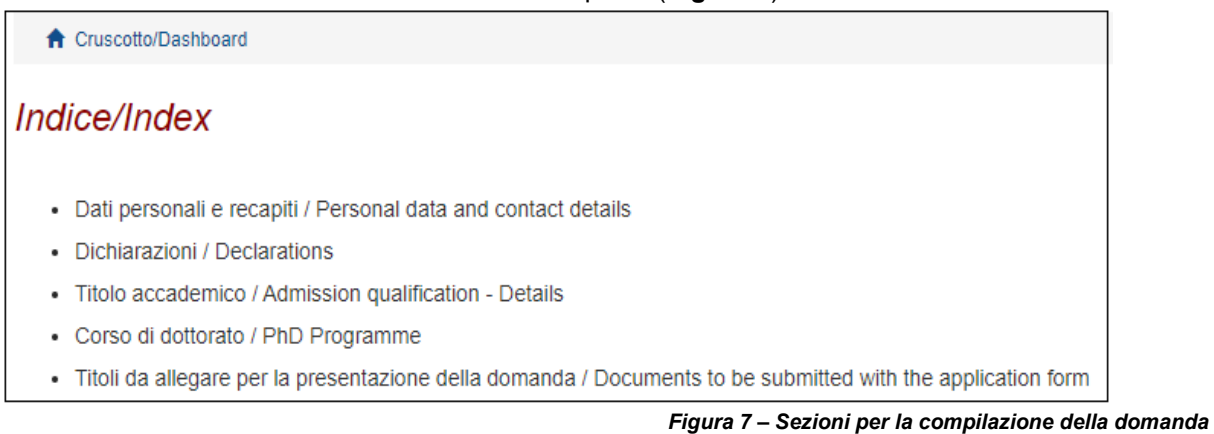

Cliccare sulla prima voce, "DATI PERSONALI E RECAPITI / PERSONAL DATA AND CONTACT DETAILS" per iniziare la compilazione. L'utente troverà questa sezione (**Figura 8**) precompilata con i dati inseriti durante la registrazione e deve pertanto compilare solo i campi mancanti. Nel caso vi fossero errori nei dati anagrafici precompilati l'utente può modificarli cliccando su "Profilo utente" nel menu utente **1** in alto a destra. Una volta terminato l'inserimento dei dati richiesti, salvare e procedere.

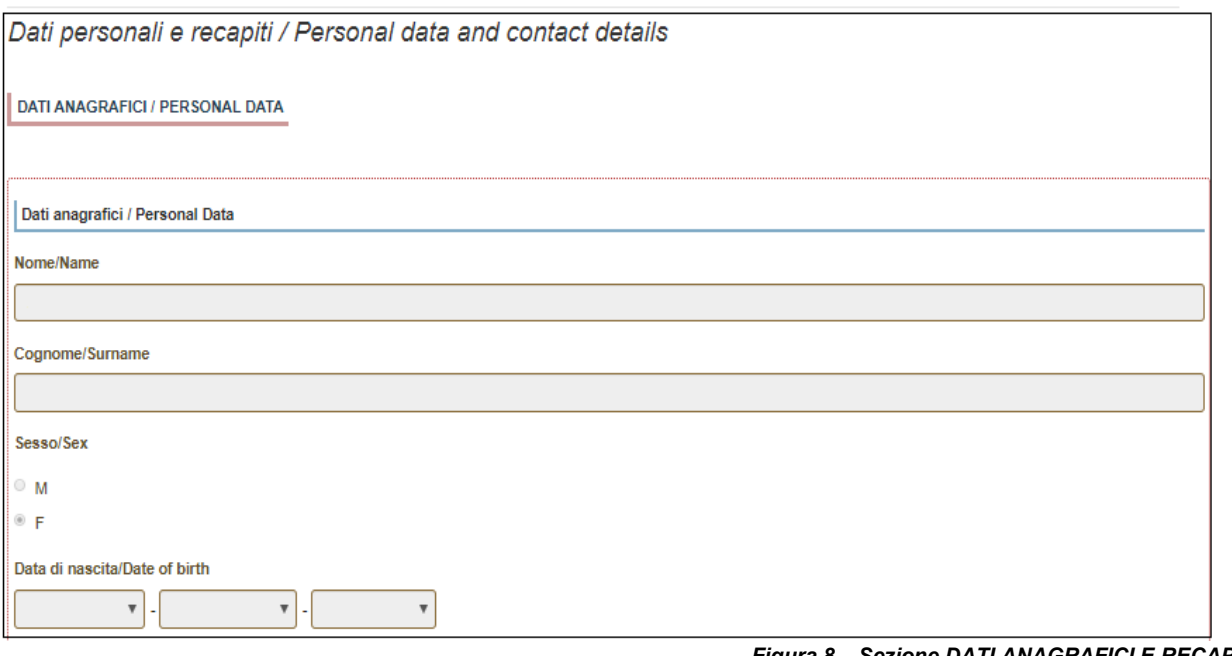

*Figura 8 – Sezione DATI ANAGRAFICI E RECAPITI*

**ATTENZIONE:** alla fine della compilazione di ciascuna sezione è necessario cliccare sempre sul pulsante "SALVA E PROCEDI".

Se l'inserimento è avvenuto correttamente il sistema passa alla sezione successiva, in caso contrario compariranno dei messaggi di errore e l'utente dovrà correggere i dati inseriti e i dati mancanti verranno evidenziati in rosso (**Figura 9**).

Completare i dati mancanti e procedere.

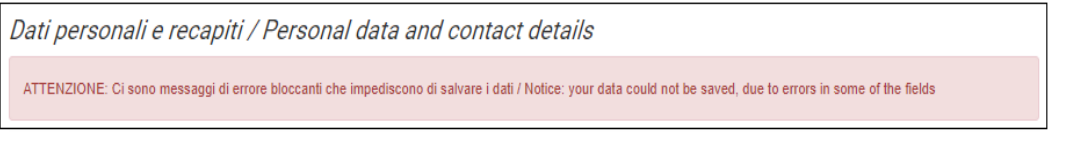

*Figura 9 – Messaggio d'errore*

Nella seguente sezione, "DICHIARAZIONI/DECLARATIONS" il candidato deve rendere le dichiarazioni richieste. Spuntare tutte le opzioni, salvare e proseguire (**Figura 10**).

# Dichiarazioni / Declarations

## Dichiarazione sostitutiva di atto di notorietà / Self certification - I certify that the given information is true

C Dichiarazione sostituiva di certificazione e dichiarazione sostitutiva dell'atto di notorietà rese ai sensi degli artt. 46 e 47 del DPR 445 del 28/12/2000. Self-certification in accordance with art. 46 and 47 of Italian Presidential Decree DPR no. 445 of 28 December 2000.

#### Il Sottoscritto dichiara / The undersigned declares

dichiara di aver preso integrale visione del bando e di accettare tutte le norme contenute nel bando di selezione that s/he read the selection announcement and he/she accepts all the rules stated in the selection announcement.

di presentare i titoli allegati, che fanno parte integrante della presente domanda, in copia conforme l'originale. that the submitted attachements are a true copy of the original.

Il sottoscritto, informato che le dichiarazioni false, l'indicazione di dati non corrispondenti al vero e l'uso di atti falsi sono puniti con specifiche sanzioni penali e con la perdita dei benefici eventualmente conseguiti (artt.75 e 76 DPR 445/2000), dichiara che i dati inseriti nella presente domanda e nei relativi allegati corrispondono al vero. The undersigned declares that the data contained in the application as well as in the attachments are true, being aware of the liability and the penal sanctions stated in art. 75 and 76 of the DPR 445/2000 for false affirmations and mendacious declarations that will involve the loss of the granted benefits

*Figura 10 – Dichiarazioni*

## Spuntare le due caselle inerenti il trattamento dei dati personali (**Figura 11**).

#### Informativa sui dati personali / Information notice on personal data treatment

Dichiaro di aver preso visione della informativa sul trattamento dei dati personali I declare I have read the information notice on personal data treatment

Autorizzo il Titolare e il Responsabile al trattamento dei dati personali nei termini specificati dalla suddetta informativa I authorize the Data Controller to treat my personal data according to what stated in the information notice

*Figura 11 – Information notice on personal data treatment*

I candidati stranieri non comunitari devono inoltre dichiarare se sono o meno titolari di protezione internazionale ai sensi del Decreto Legislativo n. 251 del 19 novembre 2007. Coloro che dichiarano di trovarsi in tale condizione devono allegare la documentazione attestante tale stato, ossia la copia del permesso di soggiorno con l'indicazione dello stato di rifugiato **(Figura 12)**.

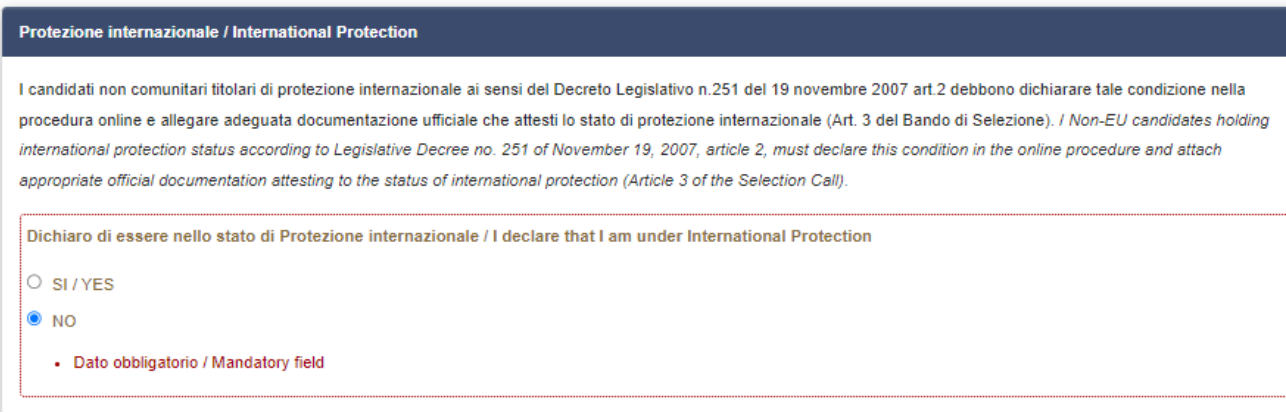

*Figura 12 – Stato di protezione internazionale*

Nella sezione inerente alle dichiarazioni vi è inoltre un'informativa rivolta ai candidati con disabilità o DSA.

Nella sezione successiva "[TITOLO ACCADEMICO / ADMISSION QUALIFICATION -](https://pica.cineca.it/uniurb/dottorato36/domanda/308299/24516/77035/) DETAILS" viene chiesto al candidato di inserire le informazioni relative al titolo accademico richiesto per l'accesso, conseguito o da conseguire entro e non oltre il **31 ottobre 2024**.

Il candidato deve selezionare il tipo di titolo posseduto **(Figura 13).** 

| Tipo / Type                                                                                                    |  |
|----------------------------------------------------------------------------------------------------|--|
| Titolo di studio straniero - Laureato / Graduated Foreign degree                                                                                                    |  |
| ---- Selezionare una tipologia / Select a type<br>Titolo di studio italiano - Laureato o Equivalente / Graduated Italian degree or Equivalent<br>Titolo di studio italiano - Laureando / Graduating Italian degree |  |
| Intolo di studio straniero - Laureato / Graduated Foreign degree<br>Titolo di studio straniero - Laureando / Graduating Foreign degree                                                                             |  |

*Figura 13 – Titolo accademico: tipologia di titolo di studio*

Al candidato verrà richiesto di inserire i dettagli relativi a proprio titolo (**Figura 14**).

Per i titoli conseguiti/da conseguire in Italia:

- selezionare il tipo di laurea dal menu a tendina

- iniziare a digitare università e titolo di studio e selezionare quello corretto tra quelli suggeriti dal sistema.

Per i titoli conseguiti/da conseguire all'estero digitare tipo di laurea, università e titolo di studio.

Indicare la data di conseguimento o di presunto conseguimento (entro il 31/10). Per i titoli già conseguiti viene richiesto il voto di laurea.

I candidati devono inoltre allegare la documentazione inerente al proprio titolo di accesso, come specificato all'art. 2 del bando.

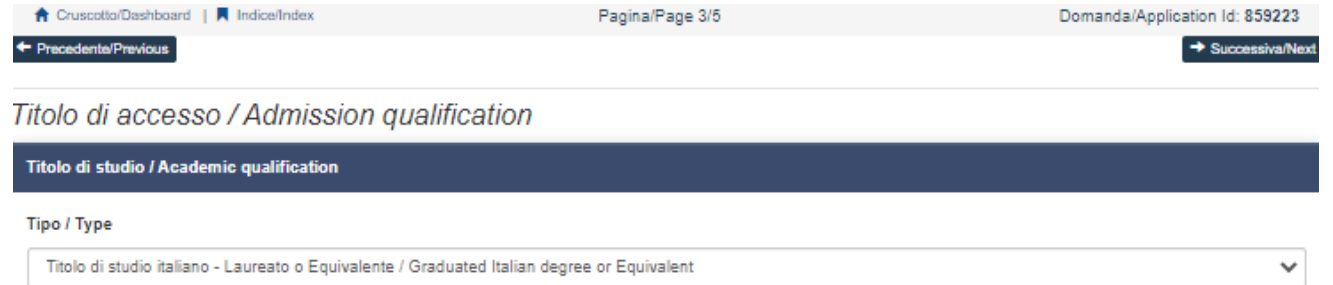

#### Tipo laurea / Degree level

Corso di Laurea Specialistica D.M. 509 del 3/11/1999 / Magistrale D.M. n.270 del 22/11/2004

# **Università / University**

Università degli Studi di Urbino Carlo Bo

← Cruscotto/Dashboard | ■ Indice/Index

#### Titolo di Studio / Major in

LM-59 Scienze della comunicazione pubblica, d'impresa e pubblicità

#### Durata in anni del corso di studi / Duration in years of the course

110

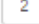

## Data effettiva o prevista di conseguimento titolo / Real or presumed graduation date

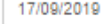

#### Voto / Grade

110

 $\sqrt{ }$  con lode / with honors

Inserire la documentazione relativa al titolo di studio richiesto per l'ammissione al corso di dottorato (Art. 2 del bando) / Insert documentation regarding the academic qualification requested for the admission to the PhD programme (art. 2 of the call for applications)

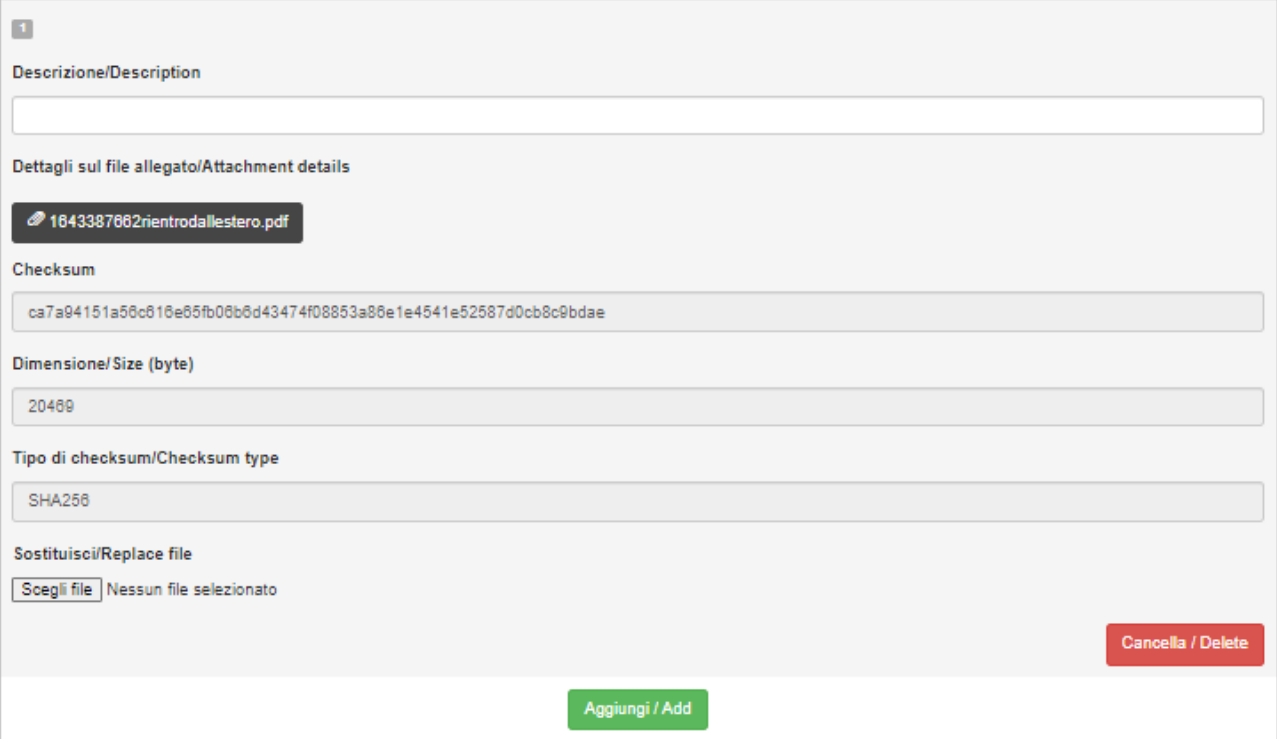

 *Figura 14 – Titolo accademico: dettagli titolo di studio*

I candidati in possesso di titolo straniero, dovranno indicare se tale titolo è già stato riconosciuto equipollente da un'Università italiana. In caso contrario, dovranno chiedere alla Commissione Giudicatrice di procedere alla valutazione del titolo (**Figura 15**).

 $\checkmark$ 

 $\checkmark$ 

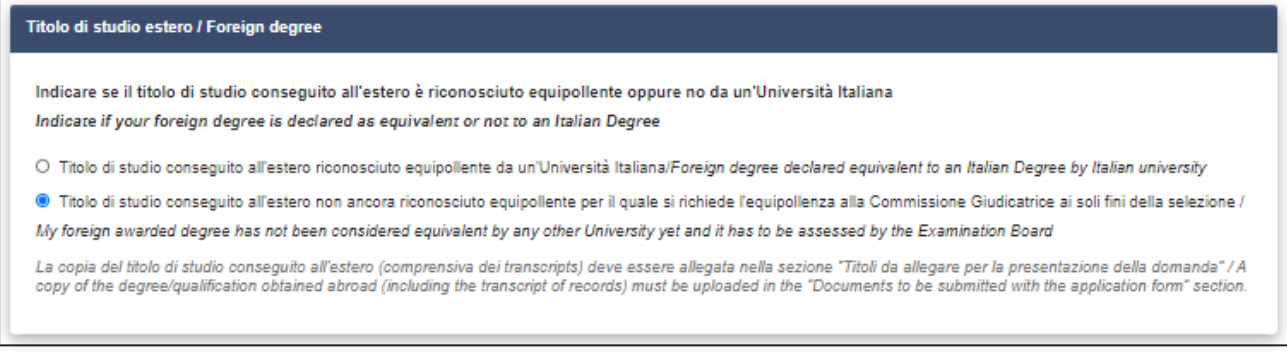

*Figura 15 – Titolo straniero*

Ai candidati viene richiesto di indicare se il proprio percorso universitario è articolato in primo e secondo livello. In caso affermativo, la procedura chiede al candidato di inserire i dati inerenti il proprio titolo di primo livello (laurea triennale, Bachelor's Degree), richiesti nel bando (**Figura 16**). Attenzione le autocertiifcazioni non firmate non saranno accettate.

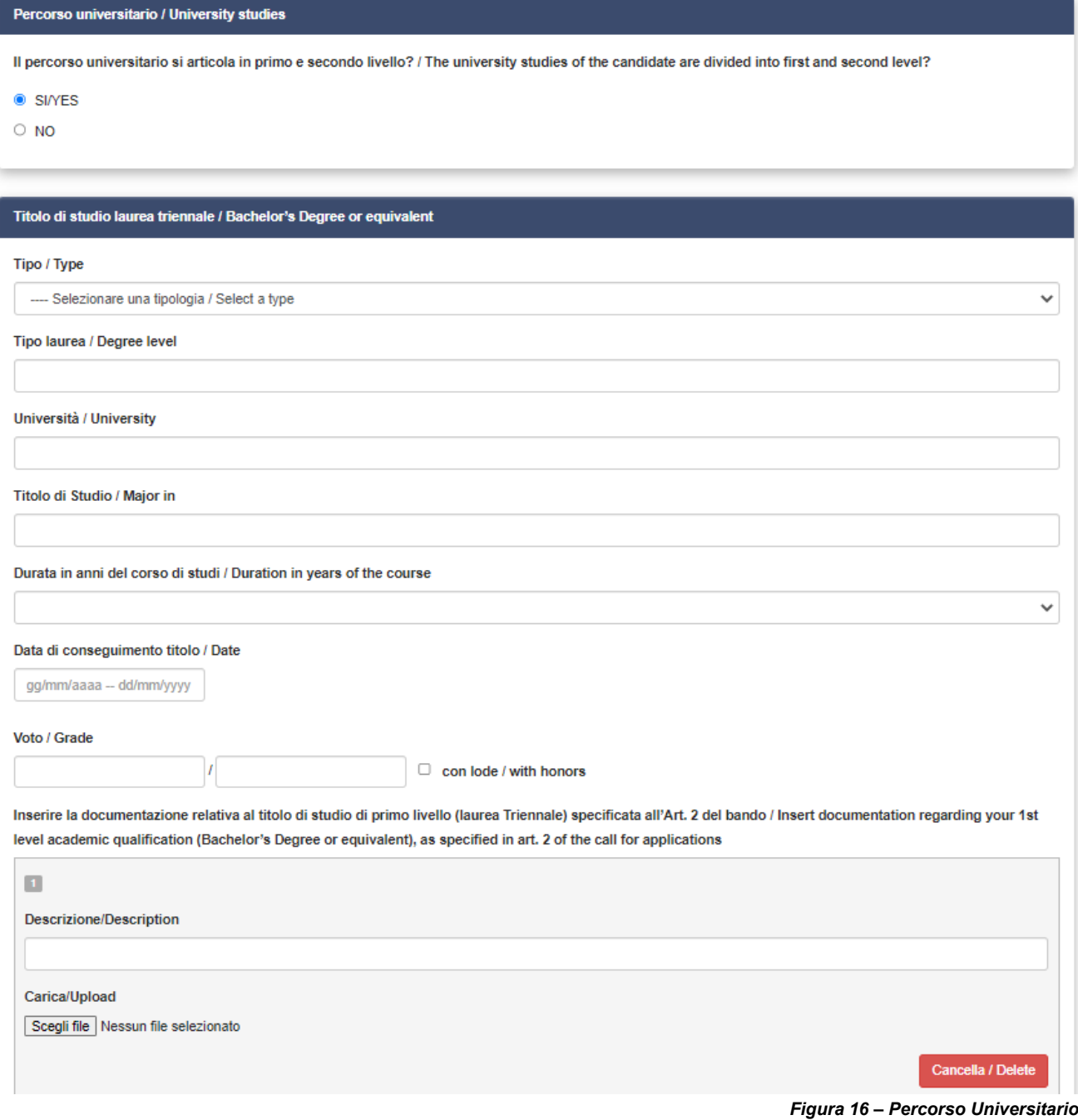

Nella sezione successiva "CORSO DI DOTTORATO / PHD PROGRAMME" (**Figura 16**) il candidato dovrà:

- dichiarare se ha già conseguito/sta conseguendo il titolo di Dottore di Ricerca
- dichiarare se ha già usufruito (anche solo parzialmente) /sta usufruendo di una borsa di Dottorato di Ricerca
- selezionare il corso di dottorato di ricerca per il quale intende presentare domanda

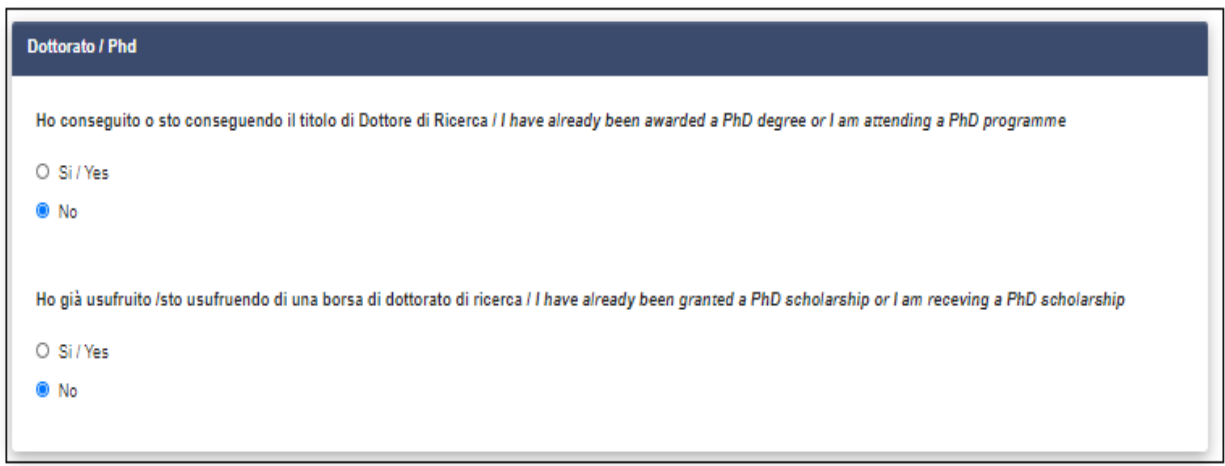

*Figura 17 – Declarations* 

Una volta selezionato il Corso di Dottorato, il candidato che non abbia mai usufruito (anche solo parzialmente) di una borsa di dottorato deve indicare se intende concorrere per i posti con borsa e senza borsa o se invece non è interessato alla borsa di studio. Coloro che abbiano già usufruito di borsa di studio per un dottorato di ricerca, potranno concorrere solo ed esclusivamente per i posti senza borsa ove previsti.

Per ciascun corso di dottorato sono previsti due posti con borsa di studio riservati a candidati con titolo di accesso estero. I candidati in possesso di titolo straniero che intendano concorrere anche per i posti riservati ai laureati/laureandi all'estero devono obbligatoriamente dichiararlo nella domanda online.

Corso di dottorato in **BIOMOLECULAR HEALTH AND SCIENCES**:

#### Selezionare il corso di dottorato / Select the PhD Programme

- **O BIOMOLECULAR AND HEALTH SCIENCES**
- O GLOBAL STUDIES, ECONOMY, SOCIETY AND LAW
- O RESEARCH METHODS IN SCIENCE AND TECHNOLOGY

O STUDI UMANISTICI / HUMANITIES

• Dato obbligatorio / Mandatory field

#### **Dottorato / Phd**

Ho conseguito o sto conseguendo il titolo di Dottore di Ricerca / I have already been awarded a PhD degree or I am attending a PhD programme

 $O$  Si/Yes

 $\bullet$  No

• Dato obbligatorio / Mandatory field

Ho già usufruito /sto usufruendo di una borsa di dottorato di ricerca / I have already been granted a PhD scholarship or I am receving a PhD scholarship (2)

#### $\bullet$  No

Non sono previsti posti senza borsa, pertanto se ha già usufruito o sta usufruendo di una borsa di dottorato di ricerca non può candidarsi per il corso in BIOMOLECULAR<br>AND HEALTH SCIENCES / There are no available positions

#### Posti / Available places: BIOMOLECULAR AND HEALTH SCIENCES

Desideri concorrere per posti con borsa? / Do you want to compete for positions with a scholarship?

Sì, concorro per posto con borsa / Yes, I compete for positions with scholarship

#### **Borse / Scholarships**

Concorro per / I apply for

- Borse a tema prioritario / Topic-specific scholarship
- $\bigcirc$  Borsa a tema libero / Free topic scholarship
- O Borsa a tema vincolato / Topic specific scholarship (PRIN2022\_PNRR (CUP H53D23011040001 Cod. P20225HFSK)

*Figura 18: Biomolecular and Health Sciences*

# Corso di dottorato in **GLOBAL STUDIES. ECONOMY, SOCIETY AND LAW**

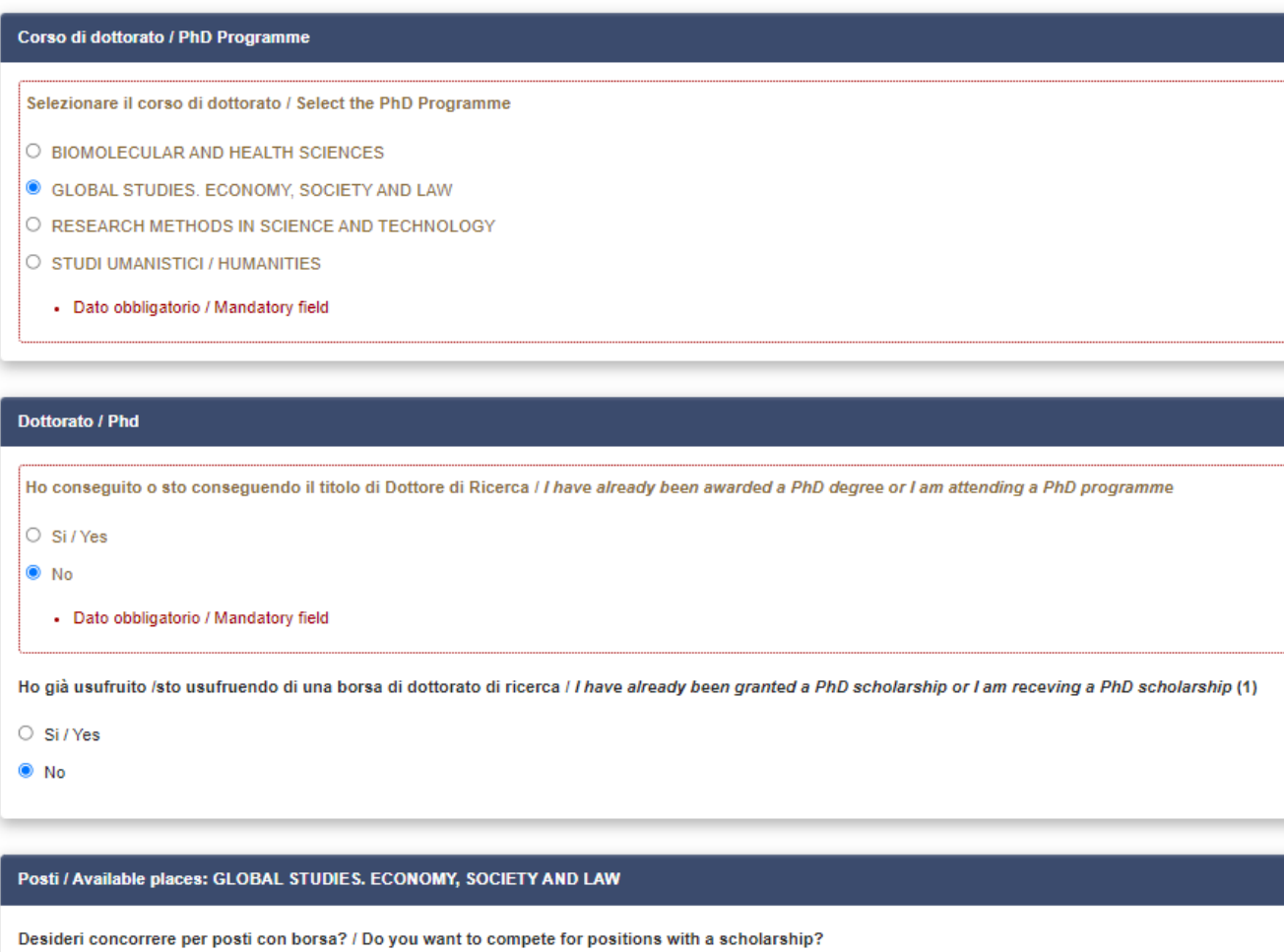

 $\circledcirc$  Sì, concorro per posto con borsa / Yes, I compete for positions with scholarship

O No, non sono interessato alla borsa di studio / No, I am not interested in a scholarship

*Figura 19: Global Studies. Economy, Society and Law*

# Corso di dottorato in **RESEARCH METHODS IN SCIENCE AND TECHNOLOGY**:

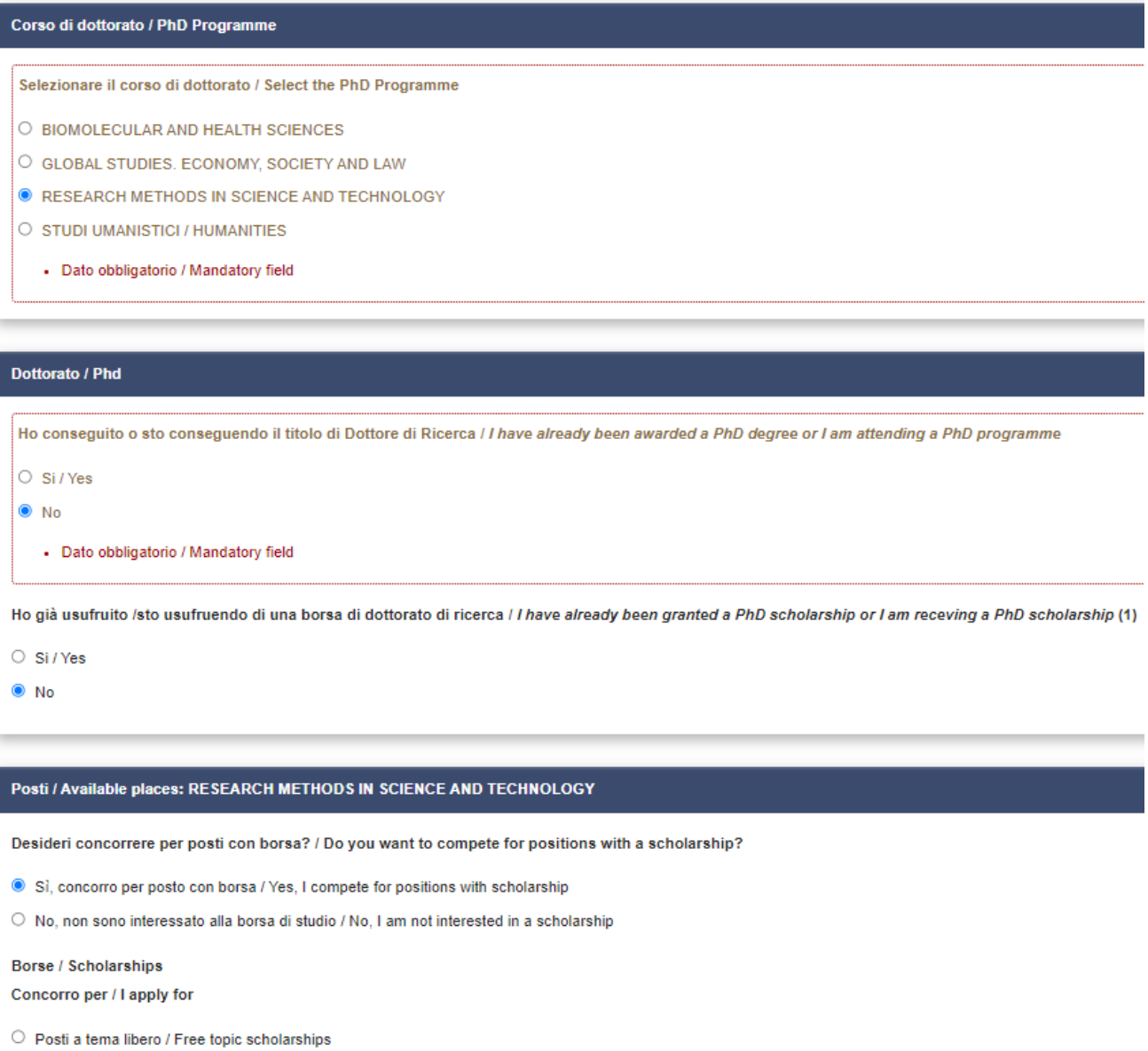

*Figura 20 – Research Methods in Science and Technology*

Corso di dottorato in **STUDI UMANISTICI**:

# Corso di dottorato / PhD Programme

Selezionare il corso di dottorato / Select the PhD Programme

- O BIOMOLECULAR AND HEALTH SCIENCES
- O GLOBAL STUDIES, ECONOMY, SOCIETY AND LAW
- O RESEARCH METHODS IN SCIENCE AND TECHNOLOGY
- STUDI UMANISTICI / HUMANITIES
	- Dato obbligatorio / Mandatory field

Posti / Available places: STUDI UMANISTICI / HUMANITIES

#### Curricula

- Scienze della comunicazione e cultura digitale / Communication Sciences and Digital Culture
- Scienze del testo antico / Sciences of Ancient Text
- Scienze storiche in età contemporanea / Contemporary History
- Scienze umane / Human Sciences

*Figura 21 – Studi Umanistici*

La sezione successiva "TITOLI DA ALLEGARE PER LA PRESENTAZIONE DELLA DOMANDA/DOCUMENTS TO BE SUBMITTED WITH THE APPLICATION FORM" (**Figura 22**) consente di caricare tutta la documentazione richiesta per la partecipazione alla selezione, ad esclusione delle lettere di referenza per le quali è prevista una procedura a parte illustrata al punto 5 della presente guida. **Si raccomanda ai candidati di leggere attentamente l'Allegato A dove è specificata la documentazione richiesta, in modo da assicurarsi di allegarla alla domanda in modo esaustivo e corretto. Attenzione: una volta presentata la domanda, non sarà più possibile integrare la documentazione.**

**T**utti i documenti dovranno essere caricati in **formato pdf** (peso massimo di ciascun documento **30 MB**). I file dovranno essere nominati con cognome e nome del candidato e descrizione del file ovvero curriculum, progetto di ricerca, abstract tesi magistrale... Il nome del file non deve superare i 40 caratteri. A titolo di esempio, il file del curriculum dovrà essere nominato "cognome\_nome\_curriculum.pdf". In caso di più file dello stesso tipo, aggiungere un numero progressivo al termine del nome senza superare i 40 caratteri (es. cognome\_nome\_curriculum\_2.pdf).

#### T Precedente/Previous

## Titoli e documentazione da allegare per la presentazione della domanda / Documents to be submitted with the application form

In questa sezione va caricata la documentazione richiesta per il corso di dottorato come indicato nell'Allegato A del Bando di Selezione.

In this section, please upload the documents requested for the chosen PhD Programme, as indicated in Annex A

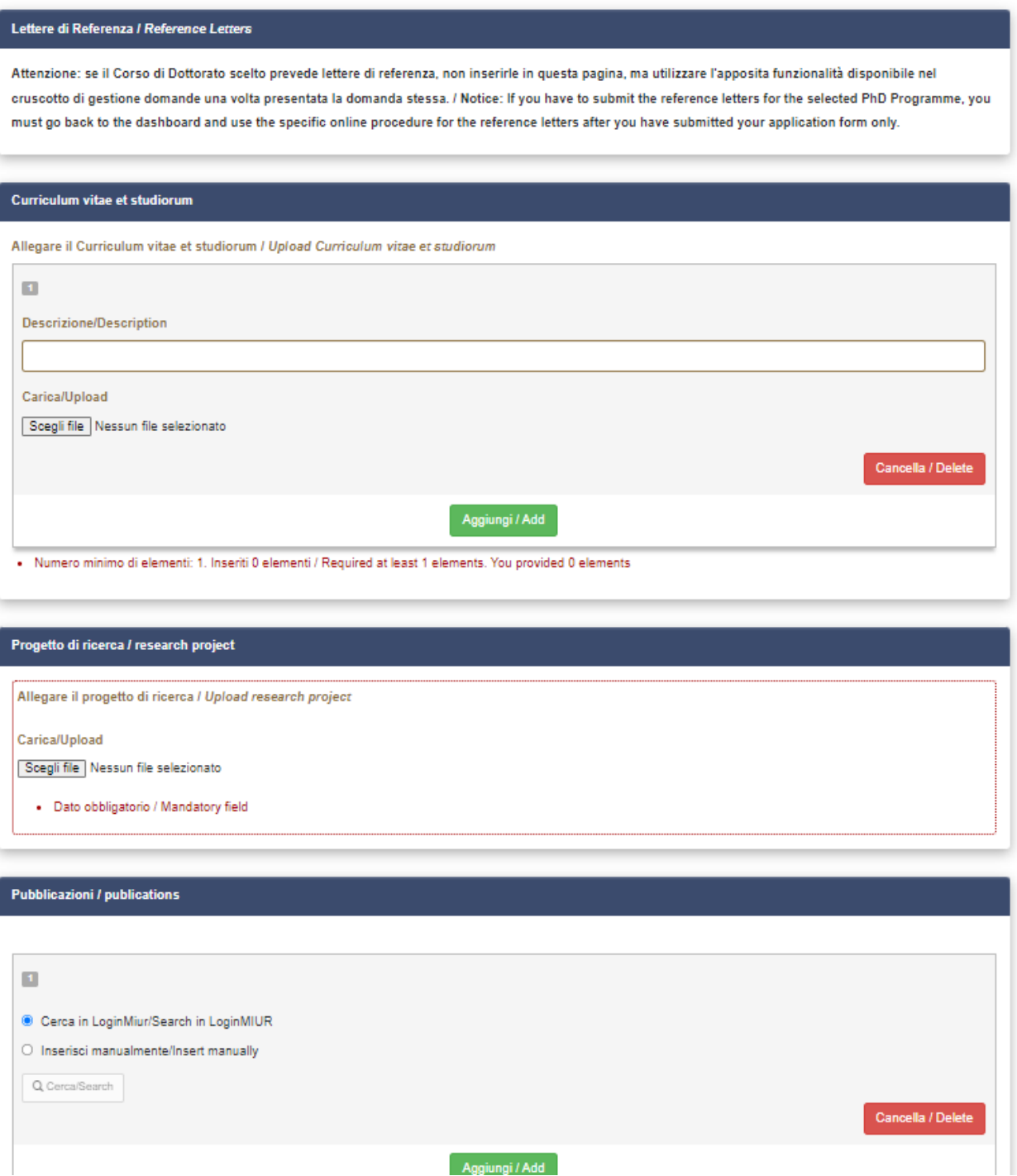

*Figura 22 – Allegati*

Inserire i dati inerenti il documento di identità (carta d'identità o passaporto) e caricare una copia dello stesso (**Figura 23**). **Il deposito di un documento di riconoscimento in corso di validità è obbligatorio**.

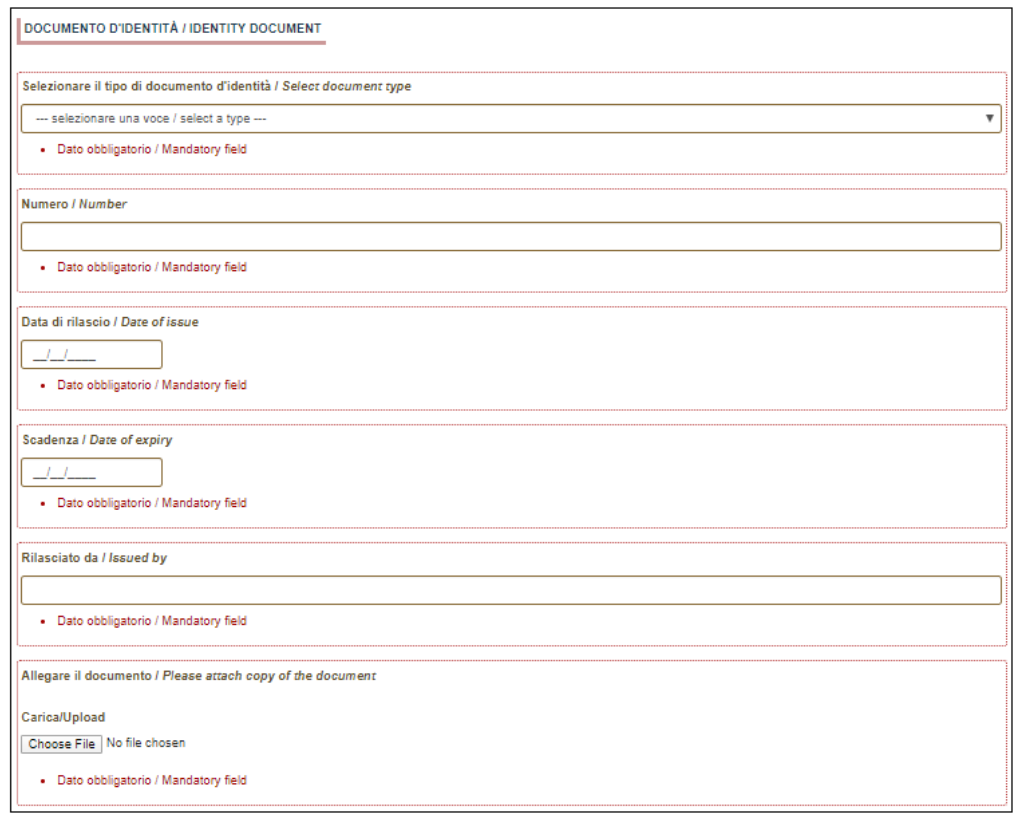

*Figura 23 – Allegati: documento d'identità*

Alla fine della procedura, al candidato viene richiesto di indicare come è venuto a conoscenza del Bando di Selezione (**Figura 24**).

| Bando di selezione / Selection call                                                                                                    |  |  |
|----------------------------------------------------------------------------------------------------|--|--|
| Come sei venuto a conoscenza del bando di selezione ad evidenza pubblica per l'ammissione ai Corsi di Dottorato di ricerca NNN ciclo dell'Università di Urbino? /<br>How did you come to know about the Public Selection Call for Admission to the PhD Programmes NNth cycle of the University of Urbino? |  |  |
| □ Euraxess                                                                                                    |  |  |
| $\Box$ Albo di Ateneo / University Register                                                                                                    |  |  |
| □ Sito di Ateneo / University website                                                                                                    |  |  |
| Pubblicità on line / Online advertising                                                                                                    |  |  |
| Passaparola / Word of mouth                                                                                                    |  |  |
| Docente / Professor                                                                                                    |  |  |
| $\Box$ Altro / Other                                                                                                    |  |  |
|                                                                                                    |  |  |

*Figura 24 – Domanda su come il candidato è venuto a conoscenza del Bando di Selezione*

Per salvare la domanda cliccare su "Salva e torna al cruscotto".

Se tutte le sezioni sono state compilate correttamente, il candidato sarà reindirizzato al cruscotto, altrimenti il sistema mostrerà un messaggio di errore. Sul cruscotto il candidato troverà indicato il codice identificativo (id) e lo stato della domanda ("in bozza"), nonché le possibili azioni (**Figura 25**).

Cliccare su "Verifica/Modify" nelle azioni e controllare attentamente la domanda; se si ha necessità di apportare modifiche, tornare al cruscotto e cliccare su "Modifica/Edit".

| Id domanda<br><b>Application id</b> | Stato<br><b>Status</b>                     | Ultimo aggiornamento<br>Last update | Azioni<br><b>Actions</b>                                                          |
|-------------------------------------|--------------------------------------------|-------------------------------------|-----------------------------------------------------------------------------------|
| 331362                              | in bozza/draft                             | 2020-06-24 11:17:20                 | Verifica/Verify<br><b>C</b> Pagamento/Payment<br>Modifica/Edit<br>Presenta/Submit |
|                                     | Compila una nuova domanda / New submission |                                     |                                                                                   |
|                                     | Lettere di referenza / Reference letters   |                                     |                                                                                   |

*Figura 25 – Il tuo cruscotto con informazioni e azioni relative la tua domanda*

# 5) **PAGAMENTO DELLA TASSA DI CONCORSO E PRESENTAZIONE DELLA DOMANDA**

Una volta che la domanda è stata verificata attentamente ed è pronta per essere presentata, il candidato deve procedere al pagamento della tassa di concorso, cliccando sul comando "Pagamento/Payment" sul cruscotto **(Figura 26).**

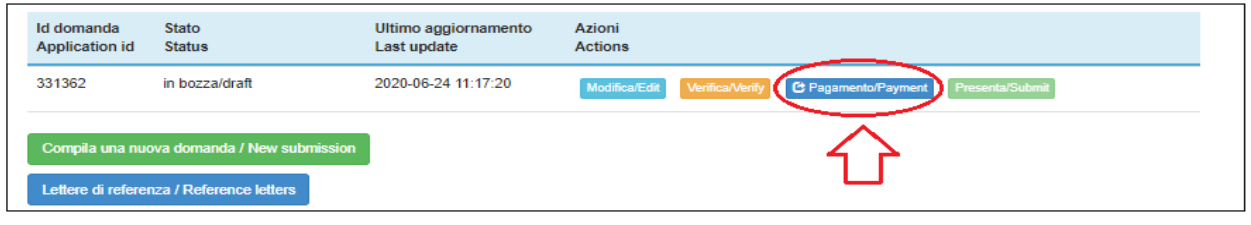

*Figura 26 – Il tuo cruscotto: Pagamento*

Nella schermata successiva, il candidato risulterà automaticamente come versante. Qualora il pagamento venisse effettuato da terzi per conto del candidato, cliccare su "Modifica versante" e inserire i dati richiesti. Cliccare su "Procedi al pagamento" (**Figura 27**).

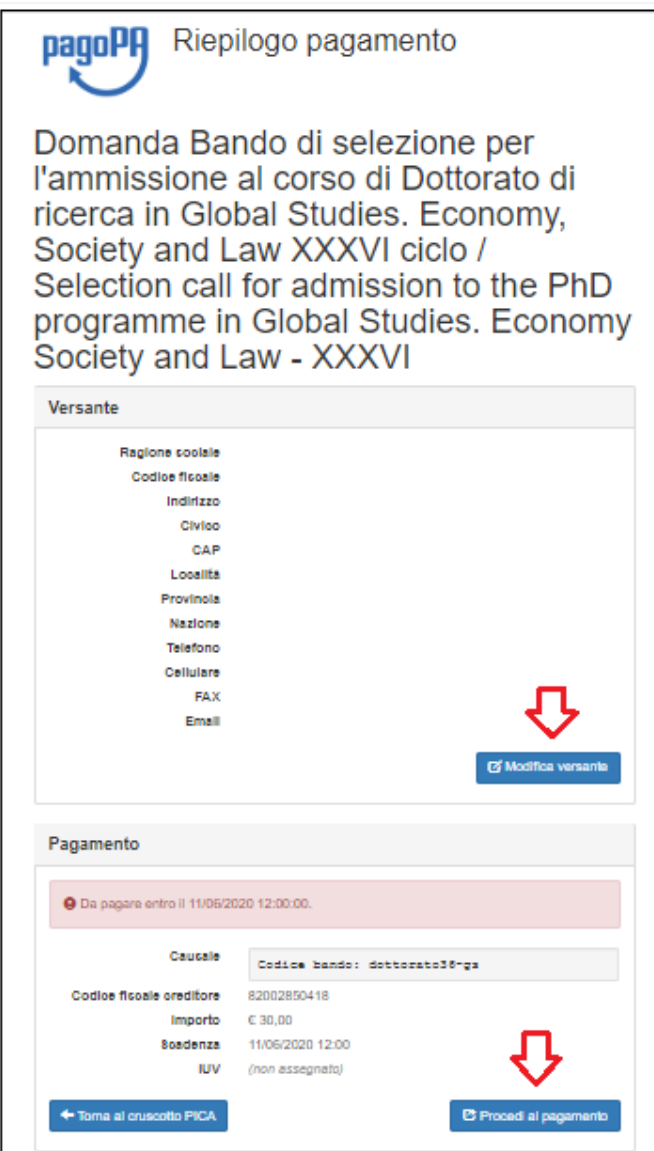

*Figura 27 – Dettagli del versante e procedi al pagamento*

Leggere attentamente il messaggio di avviso e cliccare su "Accetta" per procedere. Selezionare la lingua in alto e accedere a PagoPA (**Figura 28)**. Se il candidato non ha SPID può accedere con la propria mail: cliccare su "Entra con la tua mail", inserire la propria mail e cliccare su continua (**Figura 29**).

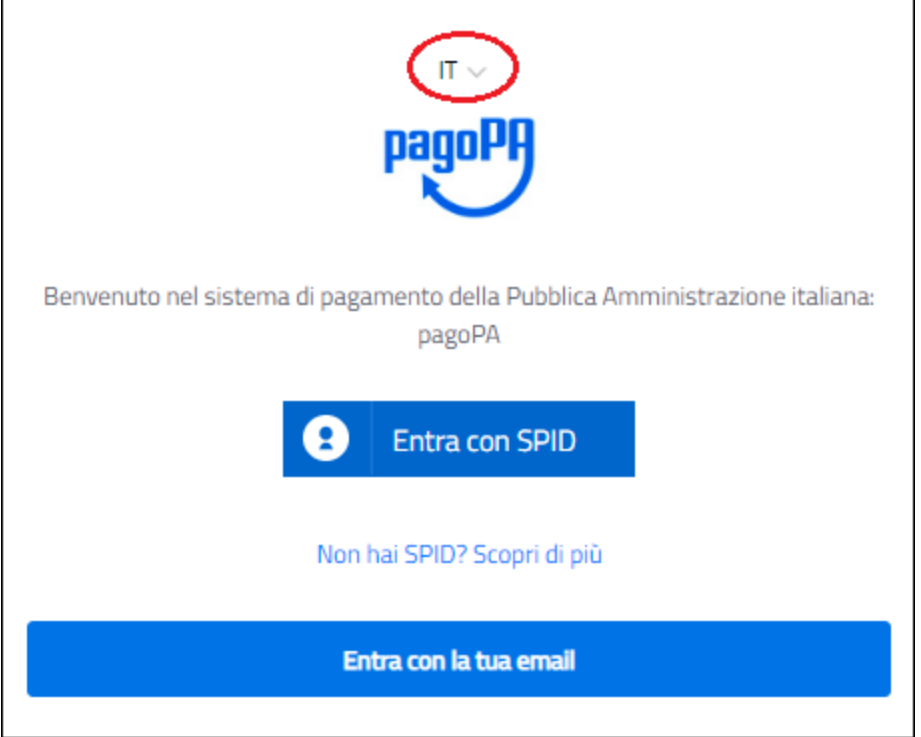

*Figura 28 – PagoPA: pagina di accesso*

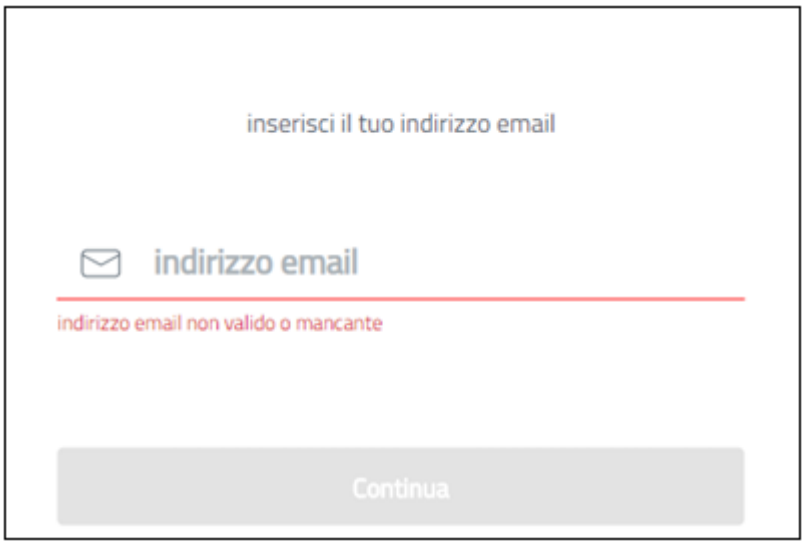

*Figura 29 – PagoPA: Entra con la tua mail*

Accettare la Privacy Policy e cliccare su "Continua" (**Figura 30**).

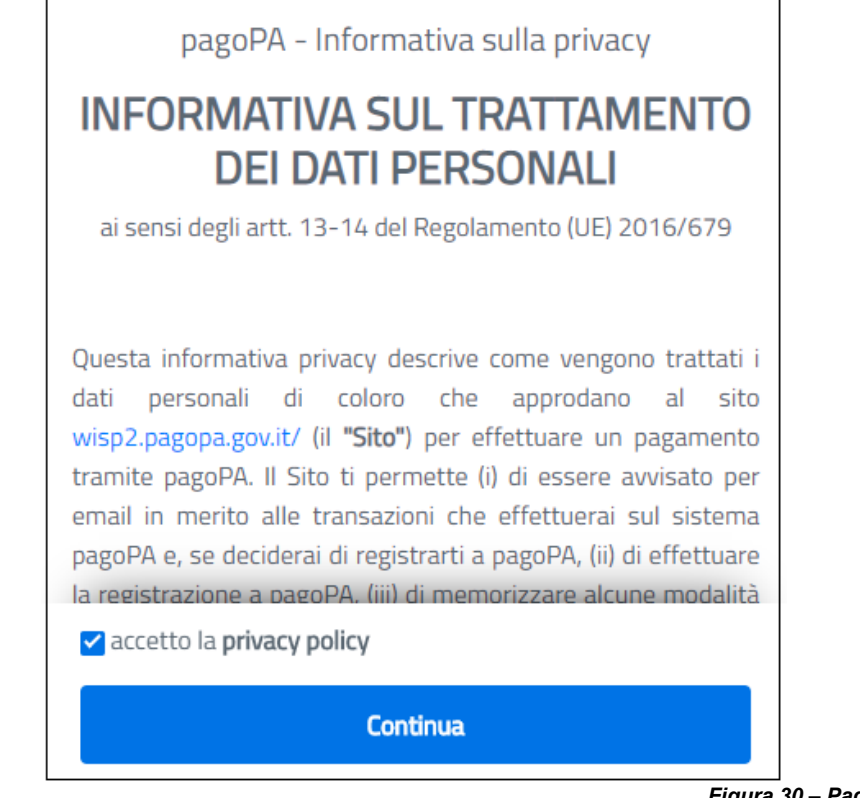

*Figura 30 – PagoPA: Privacy Policy*

Selezionare il metodo di pagamento cliccandoci sopra: carta di credito/debito, conto corrente, altri metodi di pagamento tra cui Paypal e Satispay (**Figura 31**). Seguire le istruzioni fornite dal sistema.

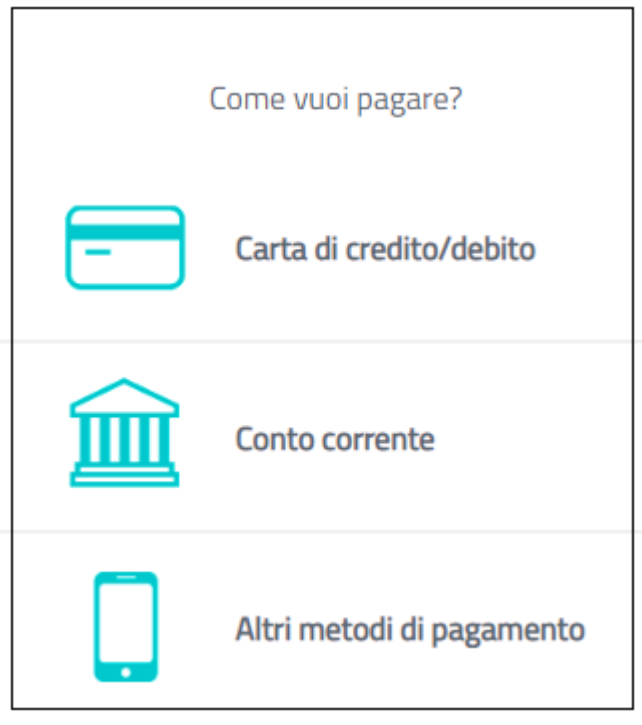

*Figura 31 – PagoPA: selezionare metodo di pagamento*

Una volta completato il pagamento, tornare al cruscotto per presentare la domanda.

# **6) PRESENTAZIONE DELLA DOMANDA**

Per presentare la domanda tornare al cruscotto e cliccare su "Presenta/Submit**"** (**Figura 32**).

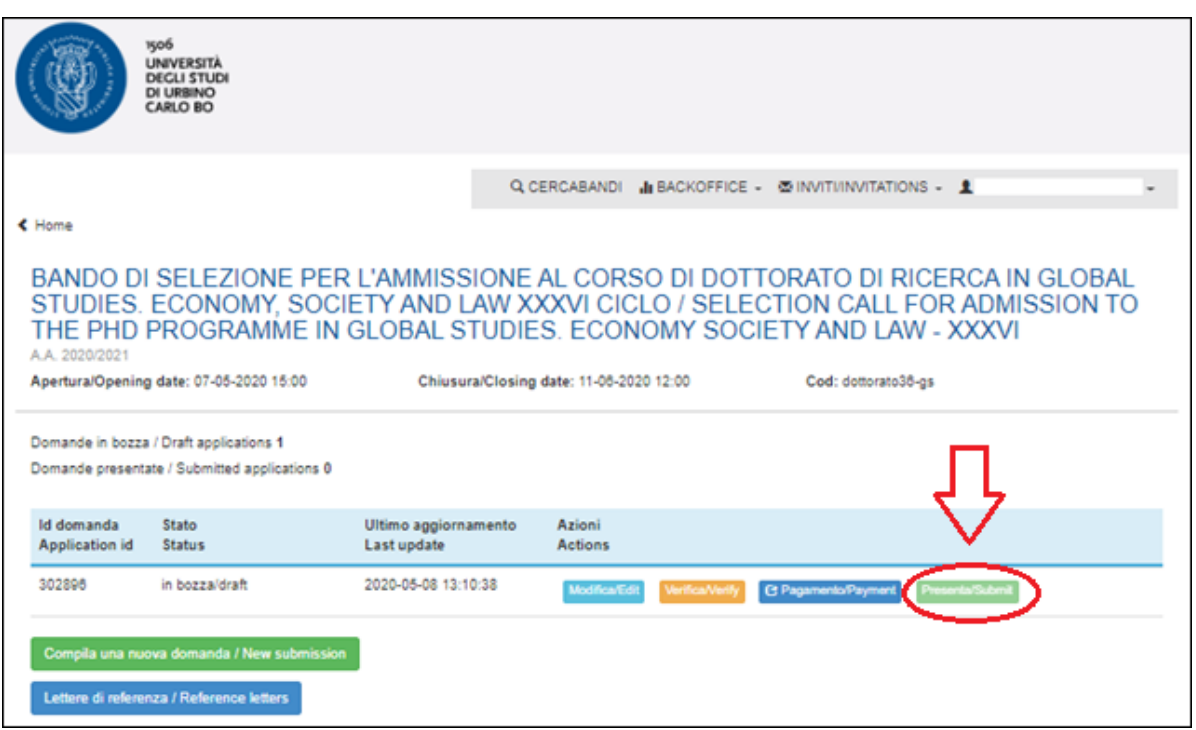

*Figura 32 – Presentazione della domanda*

Apparirà il modulo di domanda compilato. Cliccare su "Presenta/Submit" in fondo alla pagina.

A conferma della corretta presentazione della domanda, il candidato riceverà una mail di conferma contenente un codice identificativo indispensabile per eventuali comunicazioni con CINECA e con l'Ufficio Dottorati, Post Laurea, Esami di Stato.

# **ATTENZIONE: una volta presentata la domanda e i relativi allegati non saranno più modificabili.**

# **7) LETTERE DI REFERENZA**

Una volta presentata la domanda, ed entro la medesima scadenza (**20 agosto 2024, ore 12:00 italiane**) il candidato potrà richiedere due lettere di referenza dove richieste (vedi Allegato A) utilizzando l'apposita funzione "Lettere di referenze" presente sul cruscotto (**Figura 33**).

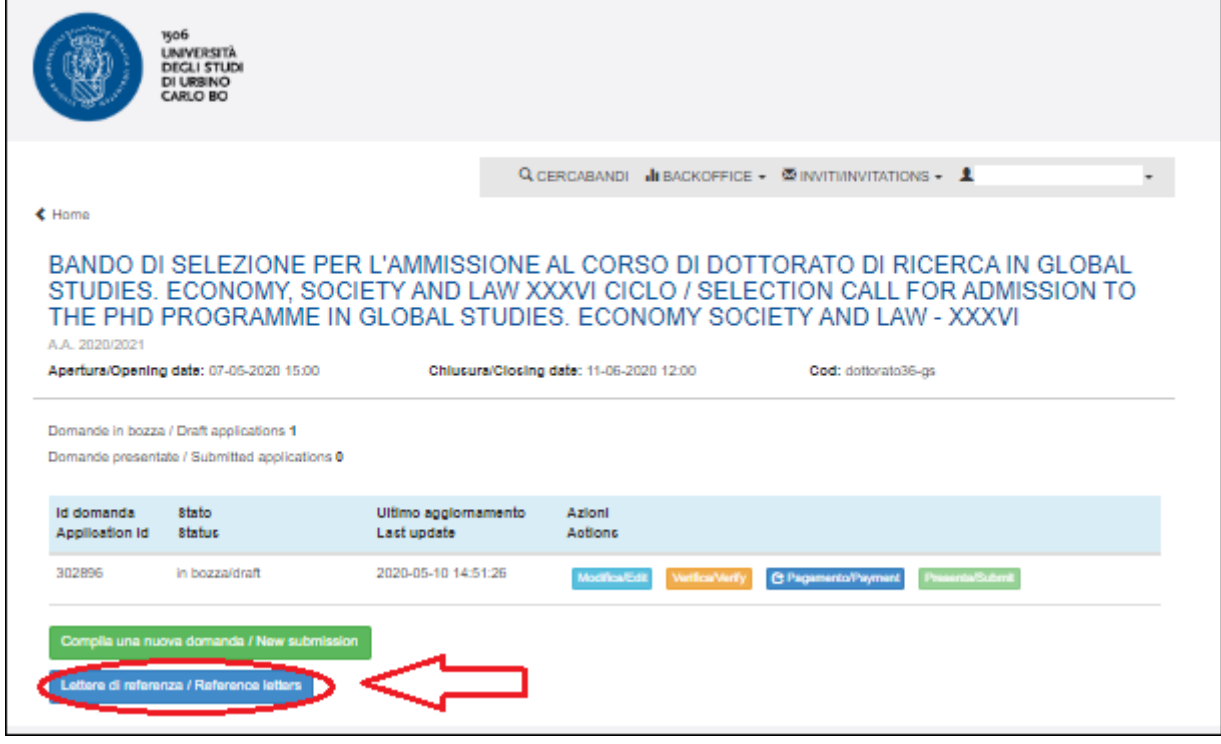

*Figura 33 – Lettere di Referenza*

Compilare i dati del referente. Attenzione: deve essere indicato l'indirizzo **mail istituzionale** e non quello privato **del referente**.

**Il Referente** riceverà via mail la richiesta di una lettera di referenza per il candidato e avrà tempo per fornirla tramite il sistema **entro e non oltre il xxxxxx 2024 ore 13:00 (ora italiana).**

Si consiglia al candidato di avvisare il referente dell'invio della mail tramite il sistema PICA (oggetto: Università degli Studi di Urbino Carlo Bo - Richiesta di lettera di referenze). Se il referente compila e trasmette correttamente la lettera di referenza, il candidato riceverà una mail di conferma dal sistema (oggetto: Università degli Studi di Urbino Carlo Bo - Conferma di ricezione lettera di referenze / Reference letter notification). In ogni caso, il candidato, in qualsiasi momento, può accedere al sistema e verificare lo stato della richiesta cliccando su "Lettere di referenza/Reference Letters".

**Non verranno considerate lettere di referenza allegate direttamente alla domanda dai candidati.** Nel caso in cui il candidato volesse cambiare il referente a cui inviare la richiesta, deve mandare una mail a uniurb@cineca.it, specificando l'ID della domanda.

# **8) CANDIDATI CON DISABILITA' O DISLESSIA**

Dopo aver presentato il modulo di domanda, i candidati con disabilità o dislessia possono richiedere tempo supplementare e/o assistenza selezionando l'apposito comando che apparirà in basso sul cruscotto e inserendo i dati e la documentazione richiesta.

# **9) RITIRO DELLA DOMANDA**

Una volta che il candidato ha presentato la domanda e ricevuto la mail di conferma della presentazione non sarà più possibile modificarla.

Il candidato può decidere di ritirare la domanda e di presentarne una nuova entro la scadenza del bando. Il candidato dovrà ripetere l'intera procedura.

Per ritirare la domanda, tornare sul cruscotto, cliccare sull'apposito comando sotto "azioni" e seguire le istruzioni.

Una volta completato il ritiro della domanda, il candidato potrà procedere con la presentazione della nuova domanda (compilazione, presentazione e richiesta di lettere di referenze se previste).